## How to register artistic works in DiVA

For questions, please contact the library: biblioteket@konstfack.se

You can always save your registration as a draft by clicking Cancel/Save draft through the entire registration. Your draft will then be available under *My drafts*.

÷

Please keep in mind that there is no duplicate check. Always search **DiVA** before you register.

Log in at:<https://konstfack.diva-portal.org/dream/login.jsf>

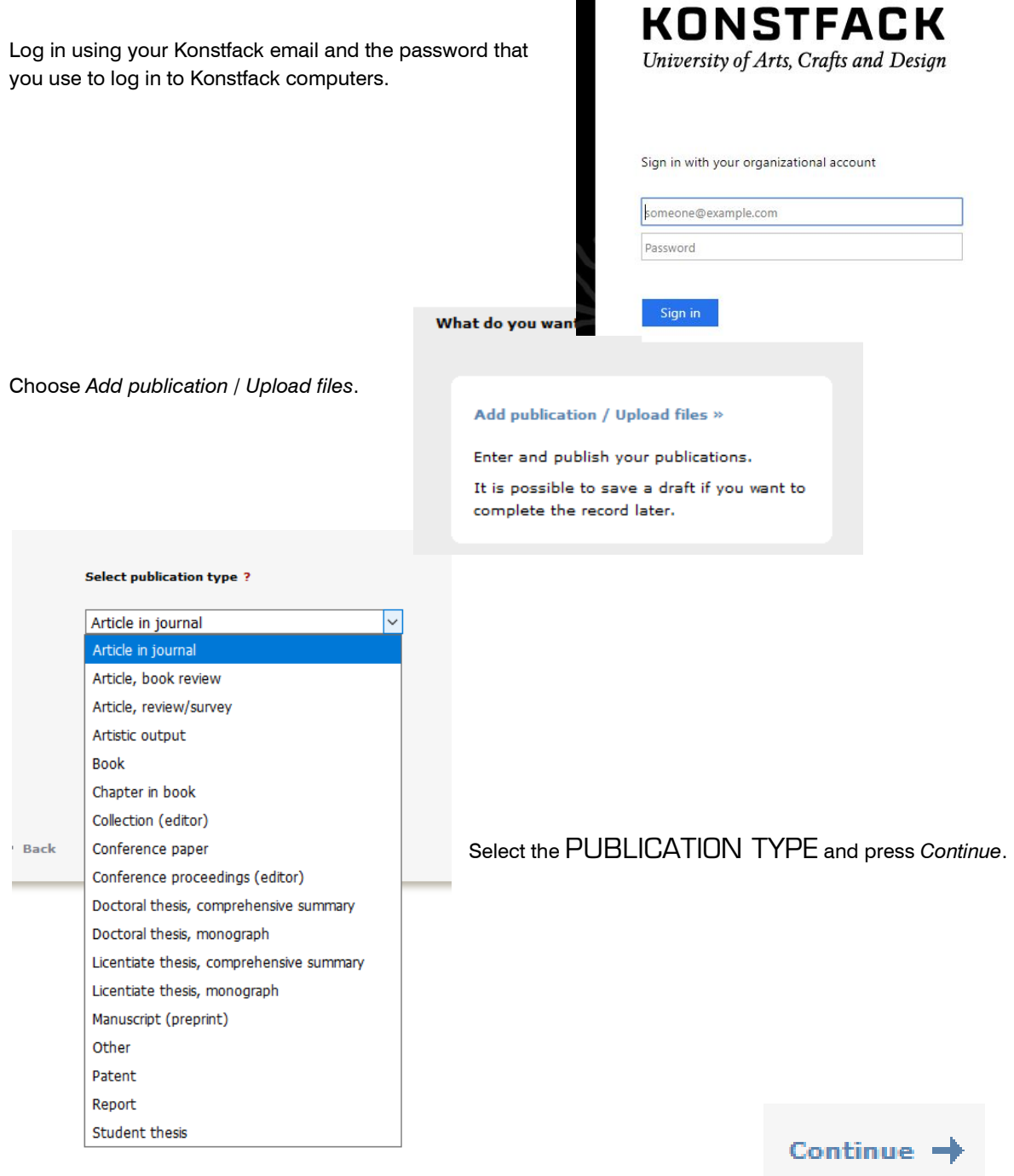

CONTRIBUTOR. Enter your last name, first name, birth year and department. If there are several contributors, click Another contributor and an additional field will appear. You can delete the selected department by clicking on the red cross. Fields marked with a red asterisk (\*) are mandatory and must be filled in. Click *Other organisation* if you register publications written when you were working at another university (or another company). The field can also be used for registering the affiliation of co-contributors from other institutions. The field *[Local User](http://orcid.org/) Id* is not used.

ORCID (international researcher id) is mandatory for all Konstfack researchers. To acquire an ORCID id go to http://orcid.org/ and register by following the instructions. You will receive a 16 digit number, divided into four [groups, \(for example](mailto:biblioteket@konstfack.se) 0000-0001-6537-8284) that you should register in the field *ORCID* when registering your publications. When you have acquired your ORCID id you should report this to the library (biblioteket@konstfack.se).

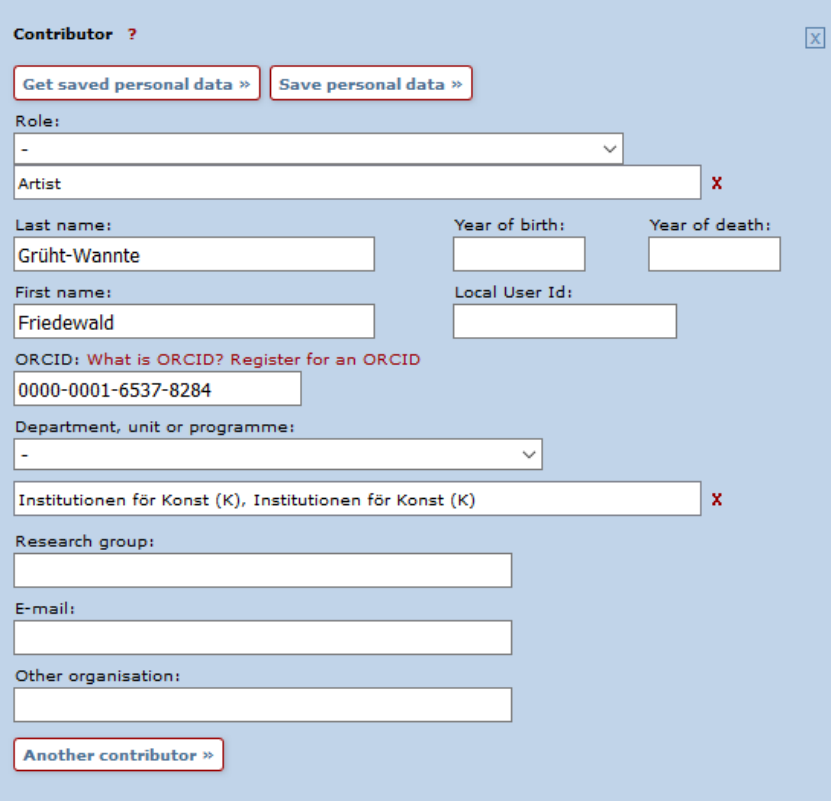

To add more contributor, click *Another contributor*.

Enter the main TITLE, and, if there is one, the subtitle. Select language.

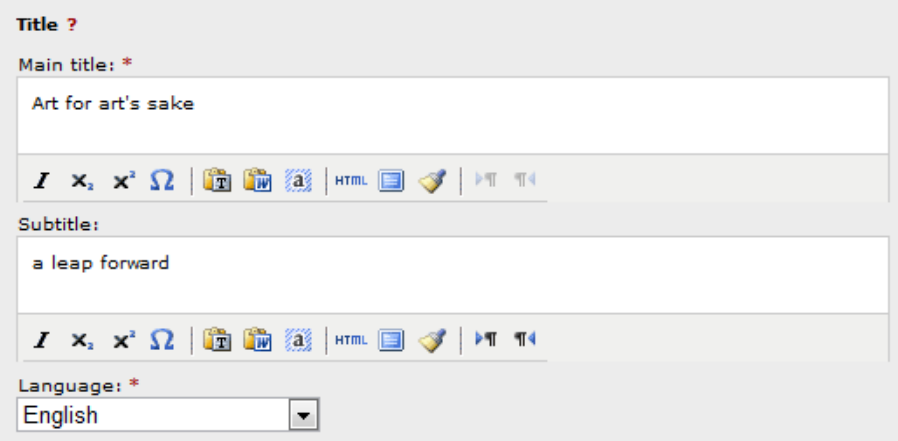

In the field Content type you select between *Refereed* and *Unrefereed*, depending on whether or not the work has been assessed by an independent referee and accepted for presentation and/or publication.

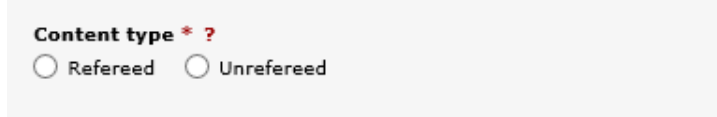

Under the heading *Type of resource* you can select what type of material you are registering. Please note that this refers to the work itself, not the documentation of the work that you might be uploading in DiVA.

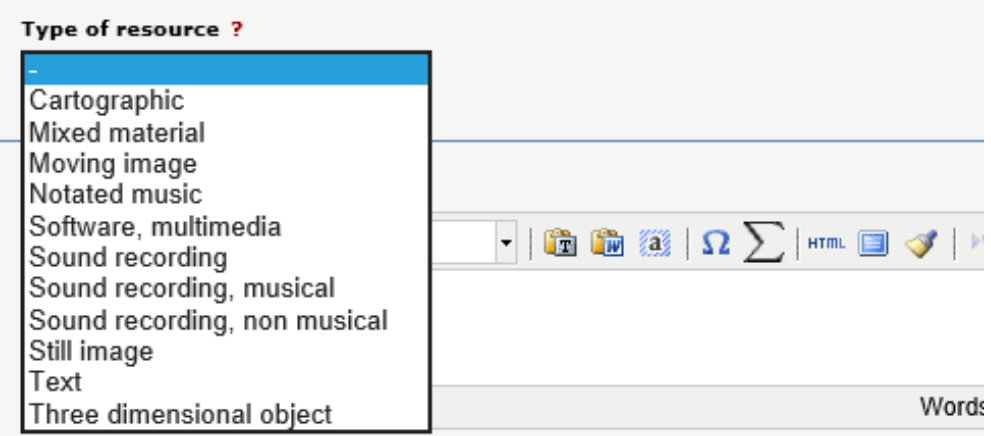

Depending on what resource type you have selected the contents of the registration form will vary. Different fields will be visible, where you can describe various aspects of the work, such as TYPE, MATERIAL, TECHNIQUE, PHYSICAL DESCRIPTION etc. If you position the pointer on the red question mark a description of how the field is intended to be used will appear.

If there is a PUBLISHER this can be registered under the heading *Publisher*, where you also find a field for the PLACE of publishing. Start typing the name of the publisher in the field *Publisher* and select from the list that appears. If the publisher is missing from the list you can use the field *Other publisher*. You can also specify a place or a channel where the work has been made public in the field *Publication channel*.

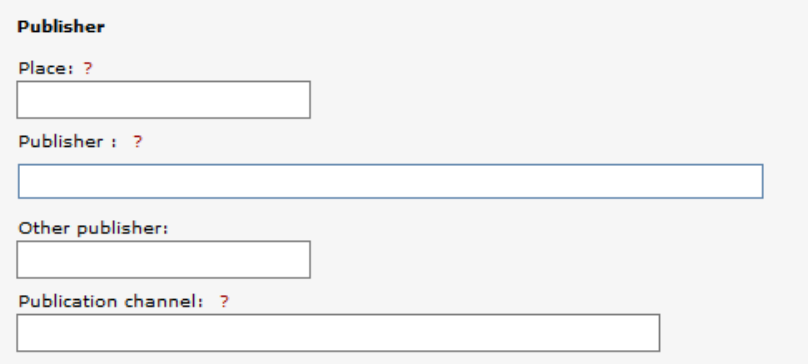

If the work is published online you can make a reference to it in IDENTIFIERS. DOI (Digital Object identifier) is an identification number for online material. If your work has a DOI-number, please enter it here. Once the information is published in DiVA, the DOI-number will give a direct link to the online resource. If you enter a URL, the link will show with the description *External link*. If you want another text instead of this, enter it in the field *URL label*.

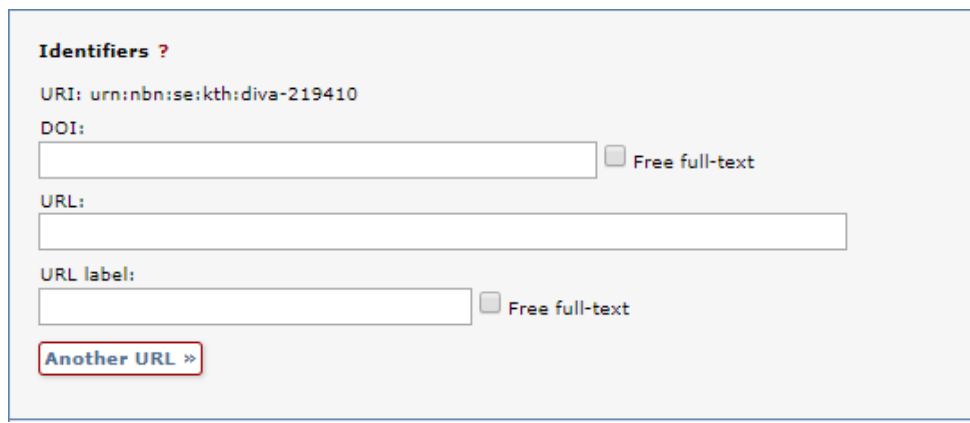

Enter one or several NATIONAL SUBJECT CATEGORIES. *National subject categories* are used in the national database **SwePub.** Make the subject category as specific as possible. Select a RESEARCH SUBJECT from the list. Enter your KEYWORDS and choose the language of the keywords. You can add keywords in several languages, just press *Keywords in another language*. Subject categories, keywords and abstract are used to make it easier for others to find your work.

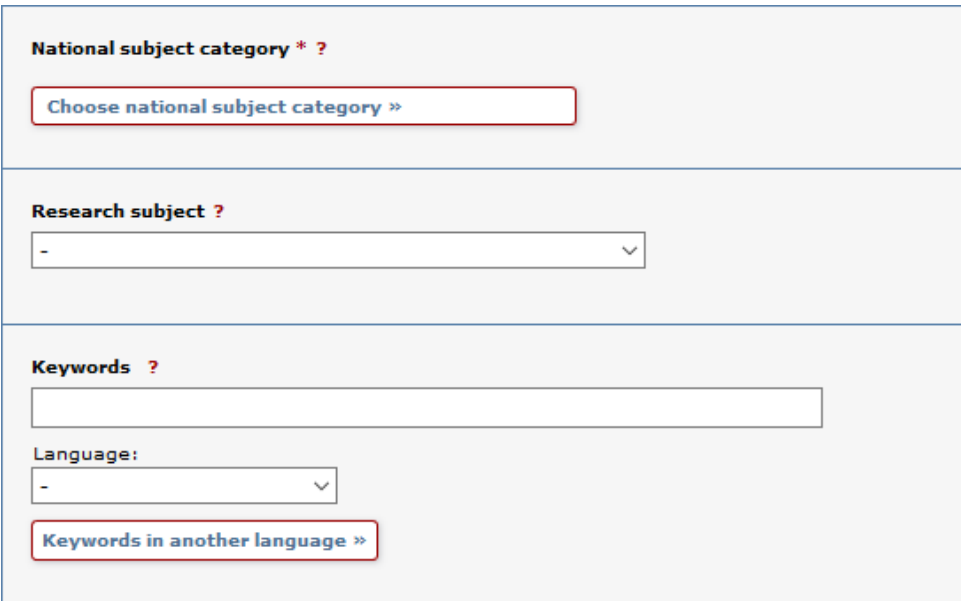

The field *Description* can be used to describe the research questions or topics forming the basis of the concept of the artistic work, the work's relationship to – dialogue with as well as distance from/to – other relevant works and other information that is relevant to the context of the work. Click *Another description* to add a description in another language.

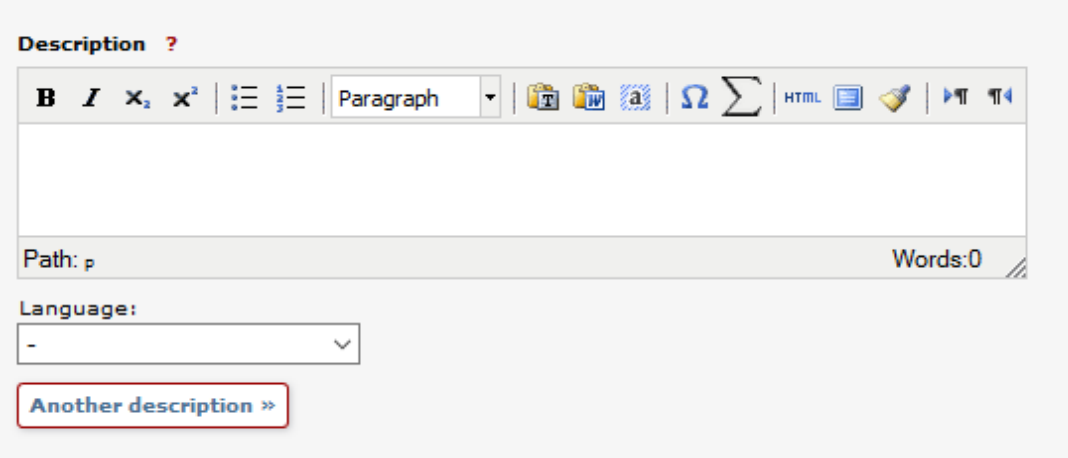

Add your ABSTRACT and language of the abstract. Choose *Another abstract* to add an abstract in another language.

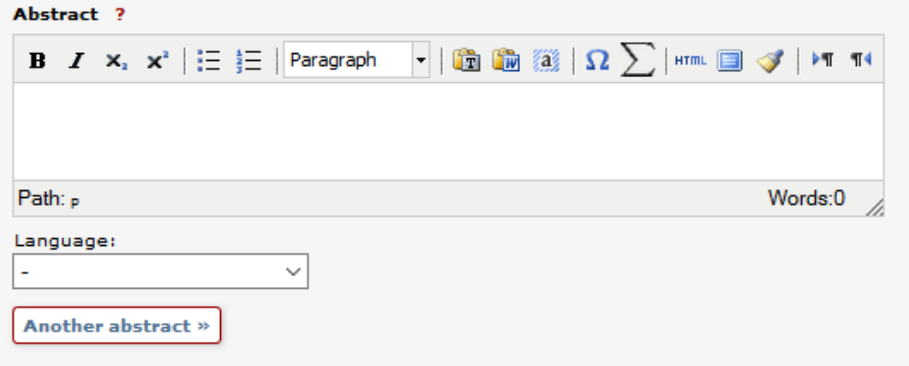

If you have received funding from an external RESEARCH FUNDER you register this by clicking *Choose research funders and strategic development areas*.

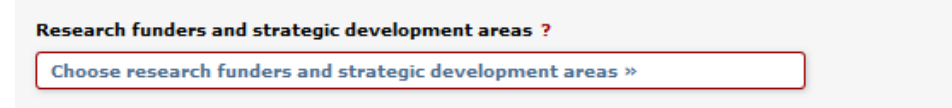

You will then open a search box where you can either search for the name of the funder, or click the first letter of the funder's name for a list to select from.

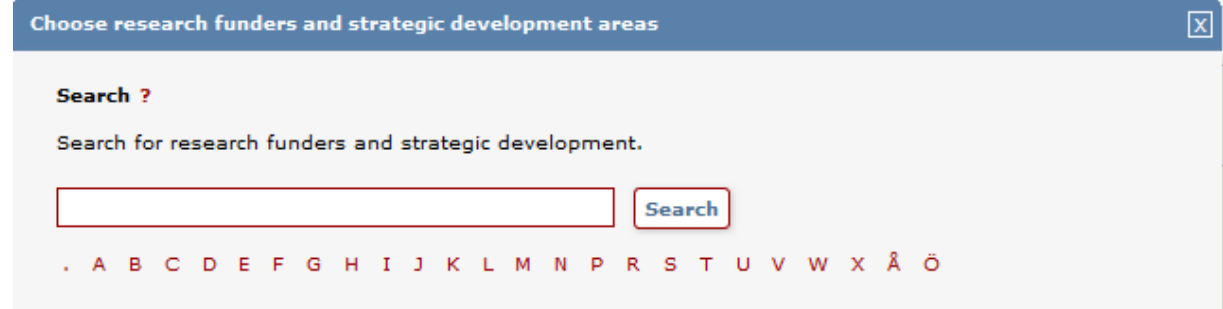

When you have selected a funder you will also be able to enter a project number. To add more funders click *Choose research funders and strategic development areas* again.

When the fields are filled out, proceed by clicking the *Continue* button at the bottom right.

## Uploading a full-text file/PDF

[If you only wish to register information about the publication without uploading a file you do not need to read the part below, only click *Continue*.]

Before you upload material made available by a publisher you must make sure that the publisher allows this, and if there are any conditions regarding which version that may be uploaded, when the file may be made available etc. See<http://www.sherpa.ac.uk/romeo/> to check what policies apply for specific journals or publishers. Contact the library [\(biblioteket@konstfack.se\)](mailto:biblioteket@konstfack.se) for help with interpreting publisher policies.

Select if the file is to be made freely available now, at a later date, or archived only. You can upload various kinds of files, for example images, texts, films and sound files. You select an appropriate material type and file type from the drop-down lists. Under *Give the file a name* you can, if you wish, register a name under which the file will be linked from DiVA.

Click *Browse* and select the correct file

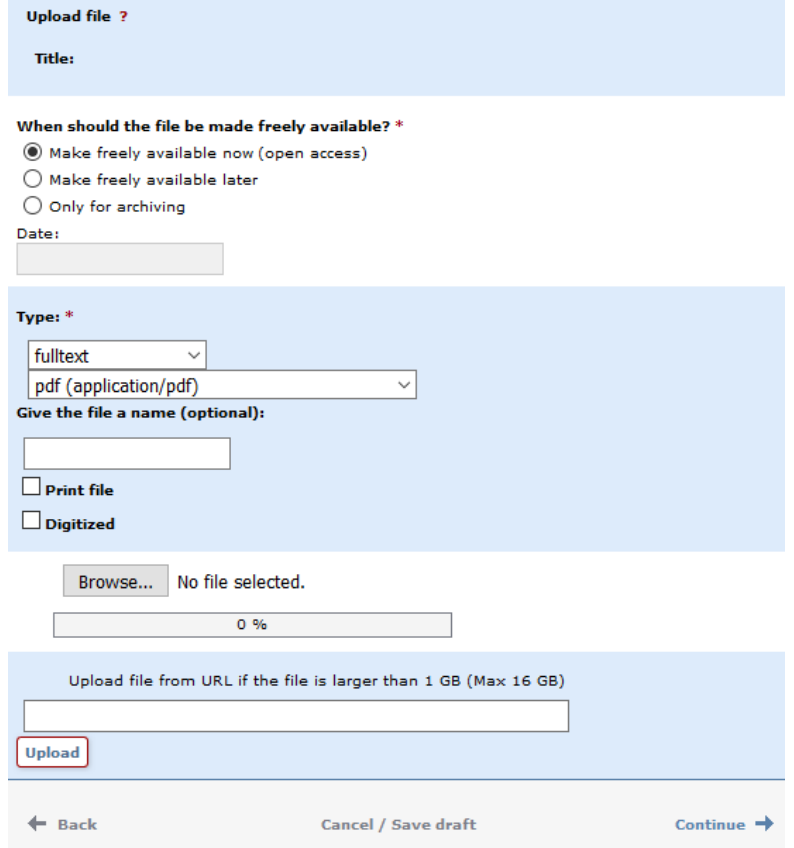

For files larger than 1 GB (but no larger than 16 GB) you instead upload it from a URL, for example by uploading it to a cloud storage service. You then enter the file's sharing link in the field *Upload file from URL if the file is larger than 1 GB…* and click *Upload*.

If you wish to upload more files, click *Upload more files*. You can remove an uploaded file by clicking the red x to the right of the file name.

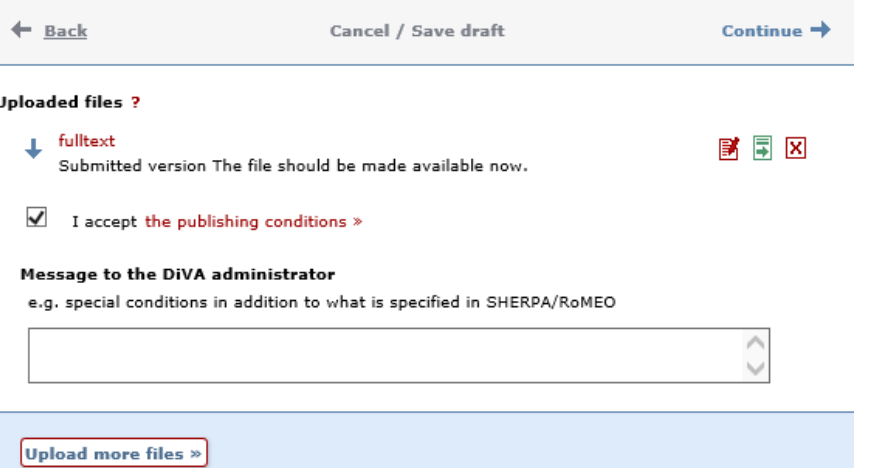

Read and approve the *publishing conditions* and finish by clicking *Continue*.

Review the information you have registered. If nothing needs to be changed click *Submit*. If you wish to change anything click *Edit information* to the left of the form or *Back* at the bottom of the page.

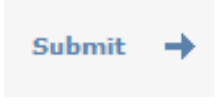

The information about the publication that you have registered will be will be visible in DiVA almost immediately. If you have uploaded one or more files these will become visible after they have been reviewed by the library.

For questions, please contact the library: biblioteket@konstfack.se